# **Datenbank Mobility Online**

## **Das Online Bewerbungsformular**

Dieses füllen Sie das Online-Bewerbungsformular bis zum 15. Januar 2022 aus.

### **Bitte klicken Sie auf den nachfolgenden Link:**

https://www.service4mobility.com/europe/BewerbungServlet?identifier=DUSSELD03&kz\_be w\_pers=S&kz\_bew\_art=OUT&aust\_prog=ALG&sprache=de

1. Tragen Sie die "Daten zur Bewerbung" bitte folgendermaßen ein:

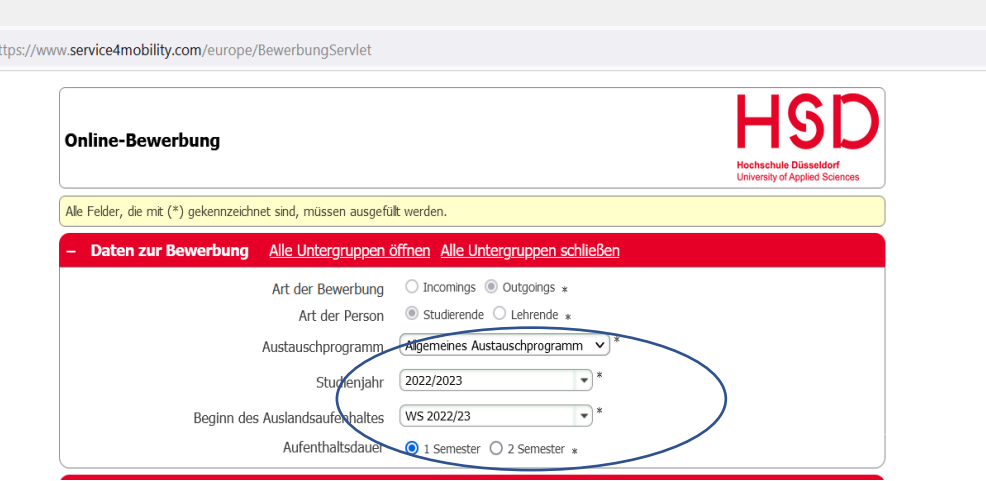

2. Füllen Sie die "Daten zur Person" und "Studium an der Heimathochschule" gemäß Ihren Angaben aus.

Verwenden Sie bitte Ihre @study.hs-duesseldorf.de E-Mail-Adresse!

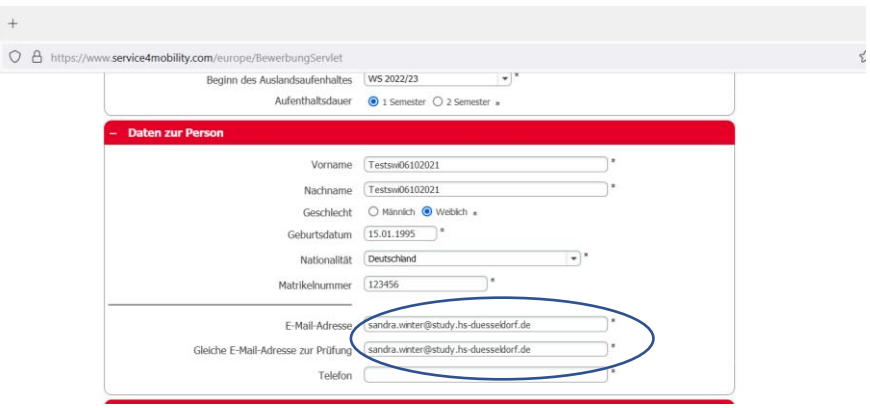

3. Füllen Sie nun die Felder "Studium an der Heimatinstitution" und "Studium an der Gastinstitution" aus. Bei den Punkt "Bereits vorhandene Sprachkenntnisse für die Gastinstitution zum Zeitpunkt der Bewerbung" geht es um Ihre Einschätzung bzw. um Sprachzertifikate, die Sie bereits erworben haben. Dies können Sie hier ankreuzen.

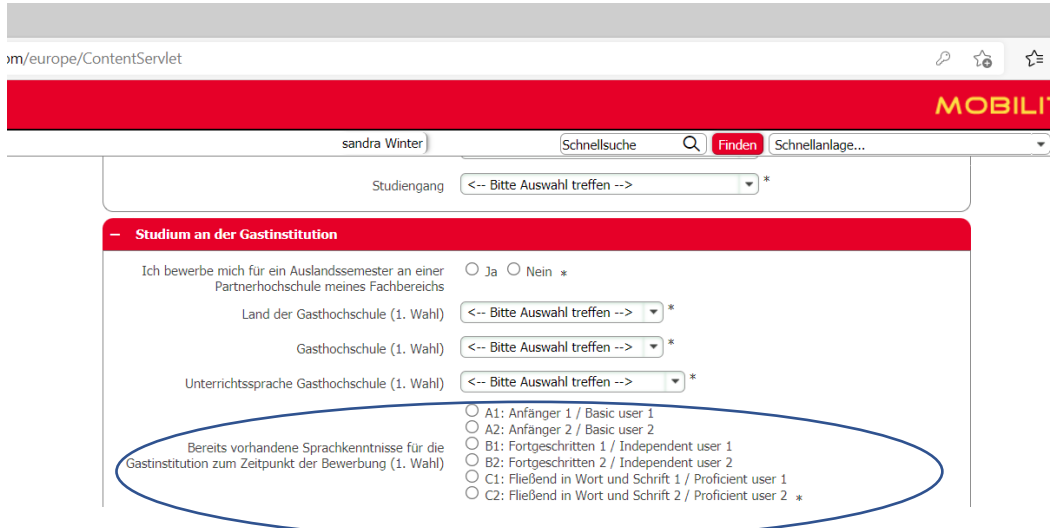

4. Klicken Sie auf Bewerbung abschicken!

**Sie erhalten nun eine E-Mail, der Ihre Anmeldung bestätigt und werden aufgefordert sich zu registrieren. ACHTUNG: Es kann sein, dass die E-Mails von Mobility Online im Spam Ordner Ihres E-Mail-Postfachs ankommen. Bitte checken Sie den Spam Ordner daher regelmäßig!**

Vielen Dank für Ihre Bewerbung für einen Austauschplatz an einer Partnerhochschule!

Bitte registrieren Sie sich jetzt in unserem Online-Bewerbungsportal von Mobility-Online. Den Link dafür finden Sie am Ende dieser E-Mail. Für die Erstellung Ihres Nutzerkontos wählen Sie einen Nutzernamen und ein Passwort. **Das von ihnen frei wählbare Passwort muss aus mindestens 6 Zeichen bestehen und mindestens eine Zahl sowie mindestens einen Großbuchstaben enthalten!**

Ihre Bewerbung kann erst nach einer erfolgreichen Registrierung und nach dem Ausfüllen aller erforderlichen Daten weiter bearbeitet werden. Viel Erfolg!

Mit freundlichen Grüßen Ihr International Office

#### **Nach der Registrierung erhalten Sie folgende E-Mail:**

Sie haben sich erfolgreich bei unserem Online-Bewerberportal von Mobility-Online registriert. Das Login und den Link für zukünftige Einstiege in das Web-Portal finden Sie **am Ende dieser E-mail**.

Mit freundlichen Grüßen Ihr International Office

# **Bitte merken Sie sich Ihren Benutzernamen und Ihr Passwort. Am besten notieren Sie sich Beides!**

# **Bewerbungsverlauf bei Mobility Online**

Nach erfolgreicher Anmeldung und Registrierung bei Mobility Online haben Sie nun Zugriff auf die Datenbank.

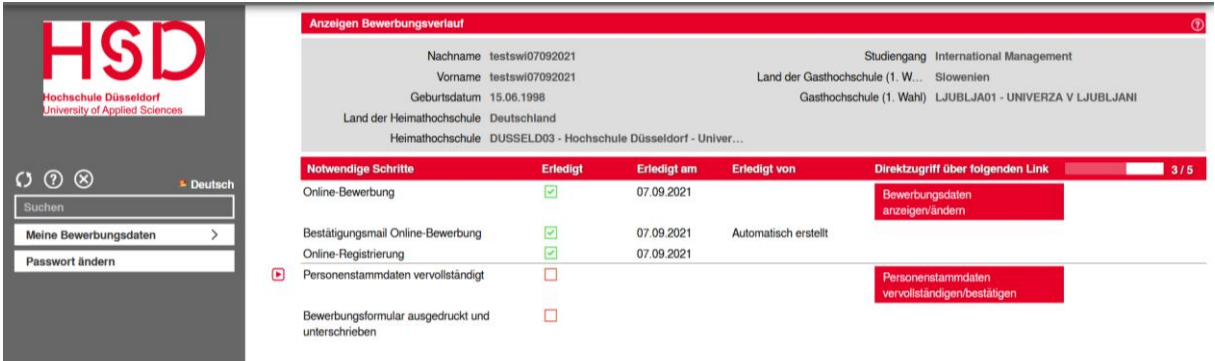

Allerdings sind nun noch weitere Schritte notwendig! Folgen Sie den roten Kästchen und klicken Sie als nächstes "Personenstammdaten vervollständigen/ bestätigen" an.

Sie werden gebeten das "Bewerbungsformular auszudrucken und zu unterzeichnen" und anschließen wieder hochzuladen. Bitte erledigen Sie dies!

Wenn Sie folgende Ansicht erhalten, haben Sie erstmal alle Schritte durchlaufen. Ich werde nun Ihr Online Formular bestätigen und es folgen weitere Schritte, über die Sie immer per E-Mail informiert werden.

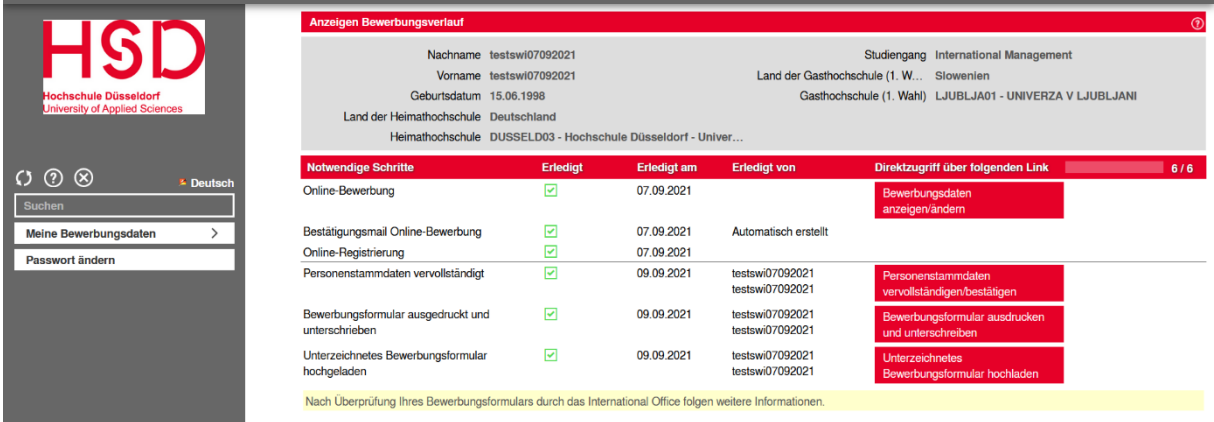

**ACHTUNG: Es kann sein, dass die E-Mails von Mobility Online im Spam Ordner Ihres E-Mail-Postfachs ankommen. Bitte checken Sie den Spam Ordner daher her regelmäßig.**

**Die reichen Sie das Online-Bewerbungsformular bis zum 15. Januar 2022 ein!**